## **ACCES AU PORTAIL SECURITE - SECU-ETAB**

#### Trois possibilités pour se connecter au portail :

 $\checkmark$  L'adresse : <https://portail.ac-nancy-metz.fr/portailsecurite>

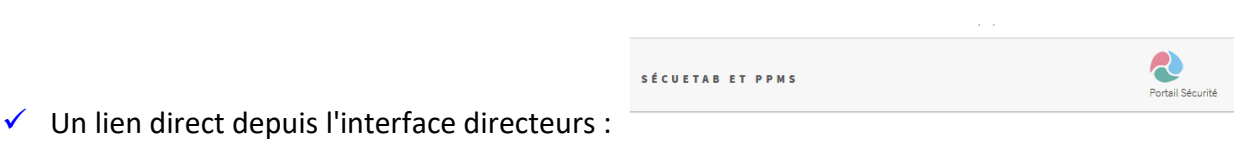

- $\checkmark$  Ou depuis PARTAGE => pour y accéder, le directeur doit utiliser son identifiant personnel (initiale du prénom suivi du nom) et son code d'accès personnel suivi du code indiqué par la clé OTP
- **ARENA** (volet à gauche)
- Puis dans le bandeau de gauche choisir : « **enquêtes et pilotage** »
	- · Scolarité du 1er degré
	- · Scolarité du 2nd degré
	- Examens et concours
	- · Gestion des personnels
	- Enquêtes et Pilotage
	- Formation et Ressources
	- · Intranet, Référentiels et Outils
	- Support et Assistance
	- Applications techniques
- Plusieurs choix apparaissent sur la page dont le « **portail sécurité** »

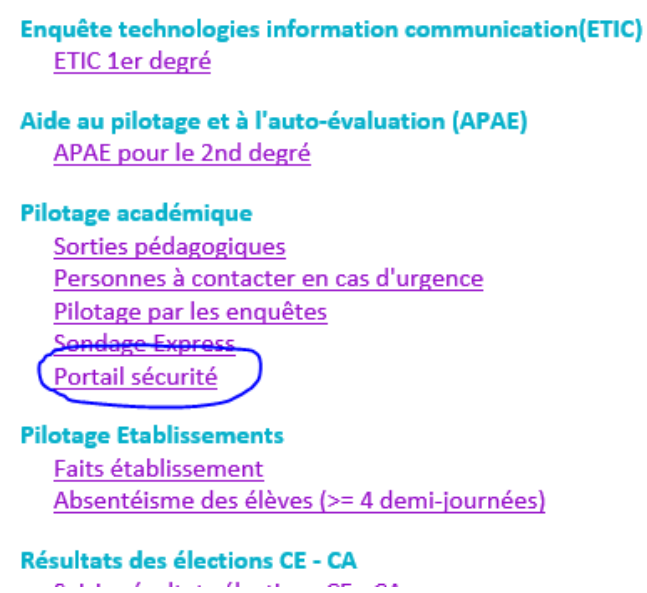

 Une fois arrivé sur la page : **secu-etab** se trouve sur le bandeau à gauche de la page, un seul onglet dans le menu déroulant, « **exercices** »

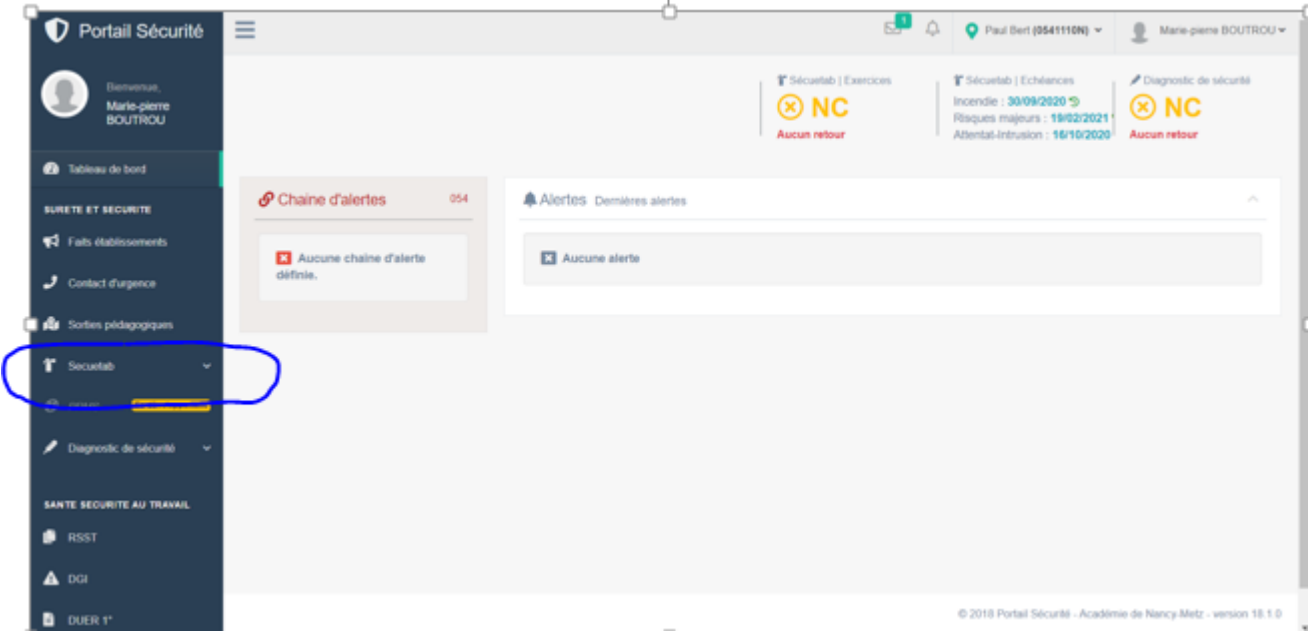

Pour le moment, nous n'avons pas de consigne à vous transmettre sur les autres fonctionnalités du portail. Pour exemple, les PPMS Attentat-Intrusion et Risques Majeurs doivent continuer à être envoyés à l'assistant de prévention (le CPC-EPS) une fois mis à jour.

# **RENSEIGNER L'EXERCICE SECURITE INCENDIE - SECU-ETAB**

Une fois avoir cliqué sur « **exercice** », cette page apparaît ; vous avez une visibilité sur tous les exercices (incendie, risques majeurs et attentat-intrusion). Pour renseigner un exercice, cliquer sur « **Nouvel exercice** » :

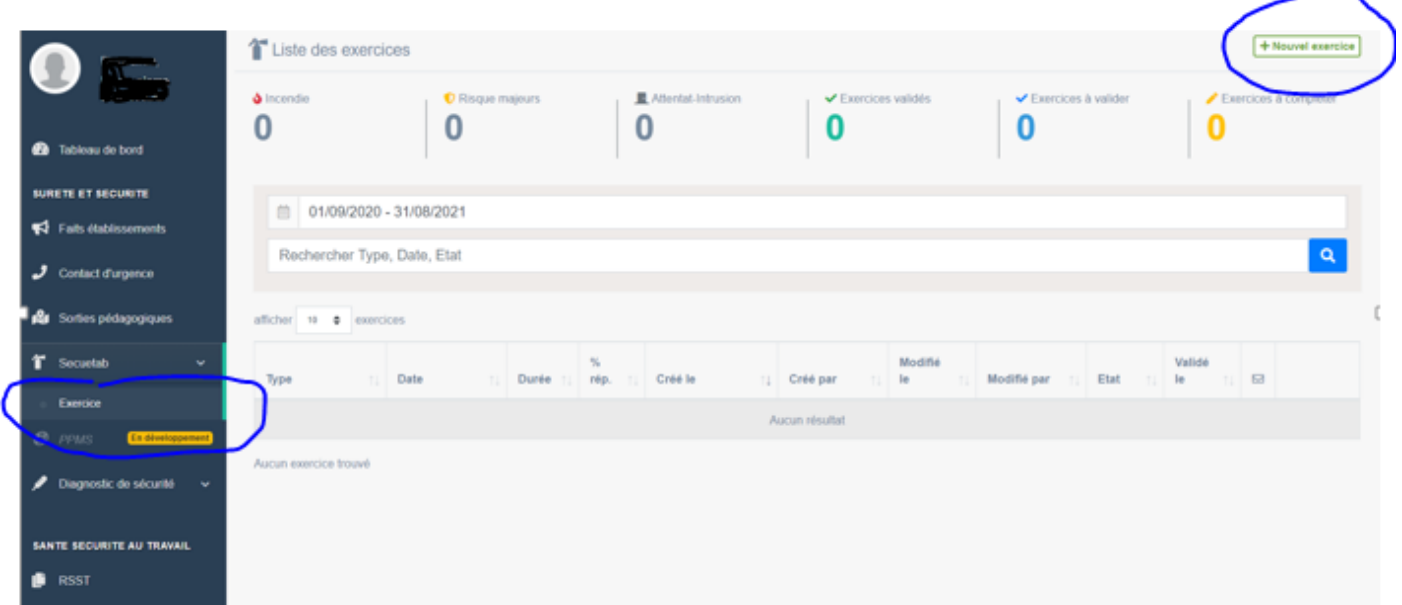

Cette fenêtre s'ouvre ; cliquez sur « **Exercice incendie** » :

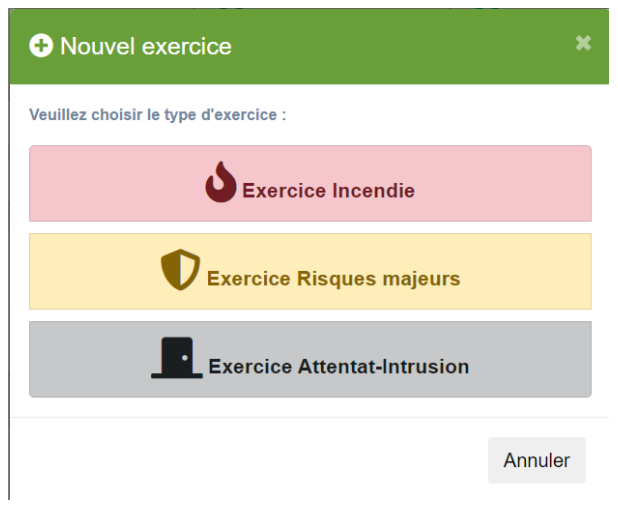

### Puis le questionnaire commence :

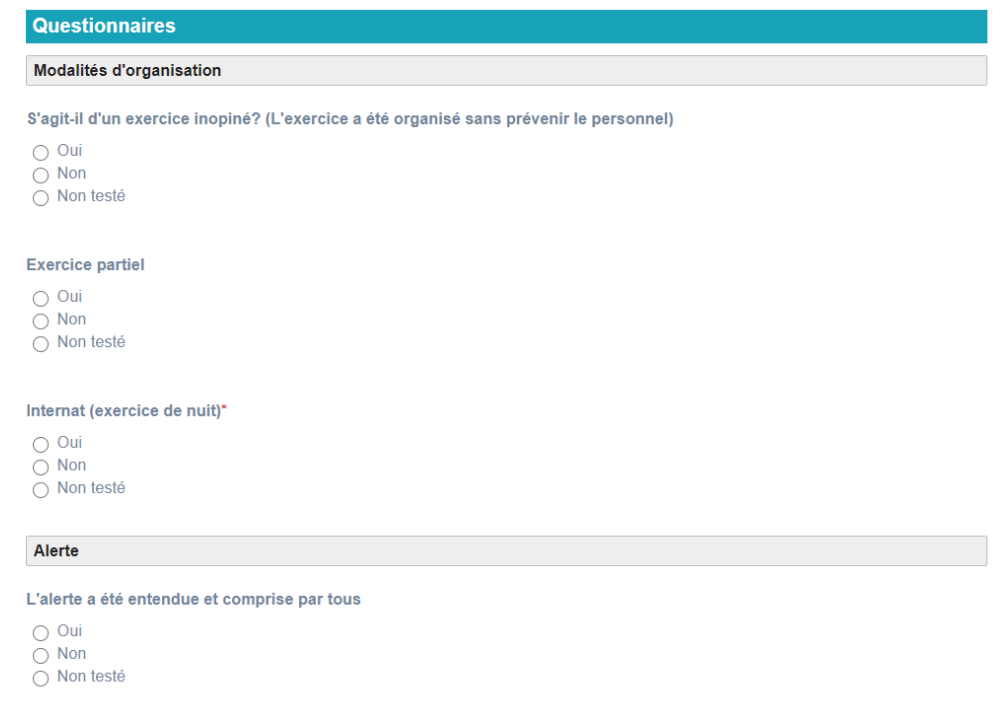

Une aide est proposée en haut à droite de la page ; elle vous permet de connaître l'état d'avancement de votre saisie.

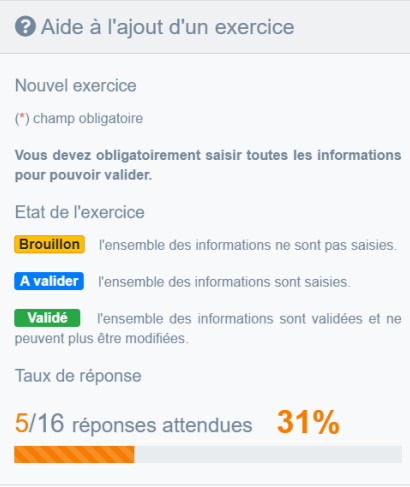

En fin de questionnaire, vous pouvez saisir vos remarques et finalement, en cliquant sur le bouton cidessous, alerter l'assistant de prévention à propos d'une difficulté.

#### **N'oubliez pas de valider l'exercice.**

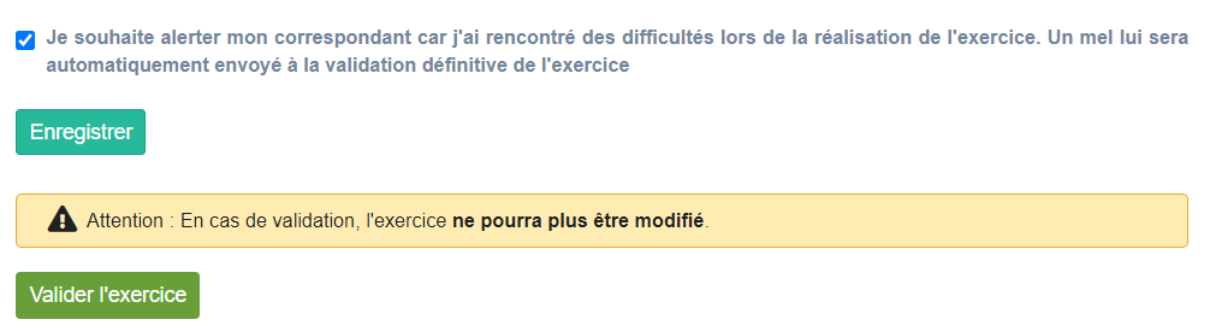

Une fois validé, l'exercice apparaît sur la page d'accueil de secu-etab.

Vous pouvez ensuite l'ouvrir, l'envoyer, le visualiser en PDF et l'imprimer à l'aide des outils en haut à droite. Pour rappel, une copie papier de l'exercice est à conserver dans le registre sécurité incendie.

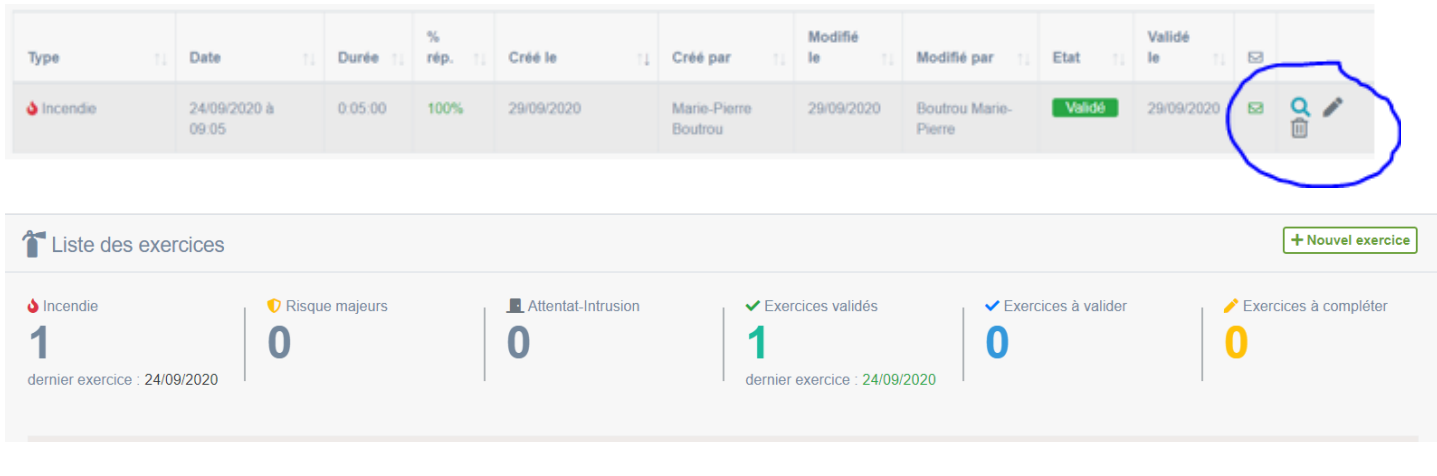